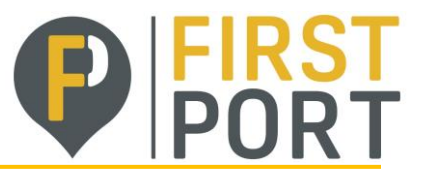

## **Legal Entity Setup**

## **Set up Legal Entity**

You can set up your account to create electronic invoices from the Setup/ Legal Entity Setup page. You can add, manage, deactivate legal entities or manage remit-to accounts.

Click on '**Setup**' tab on the banner at the top right of the screen, then select '**Legal Entity Setup'** and finally select '**Add Legal Entity'**

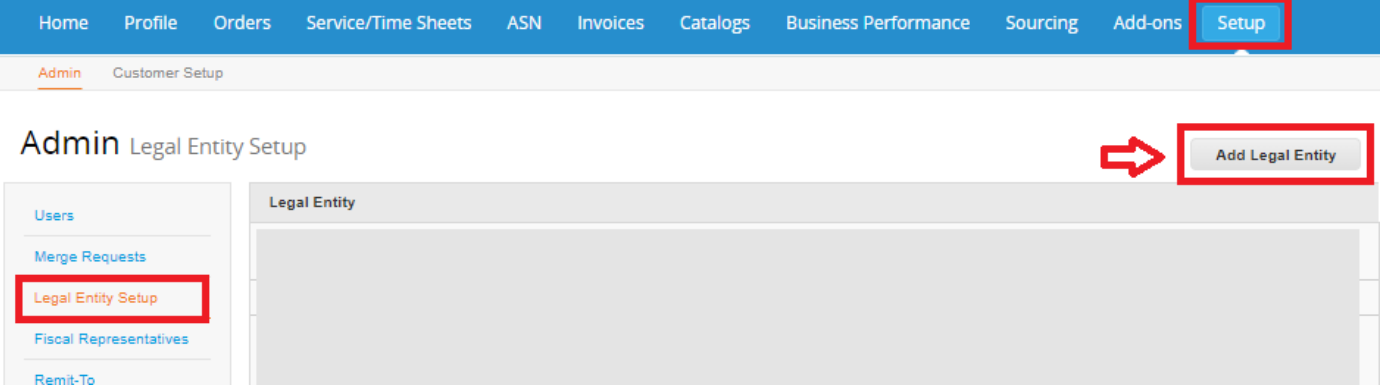

The following pop up box will appear, follow through completing each **\*** stage. Select '**Continue**' or '**Save & Continue'** at the bottom of each page.

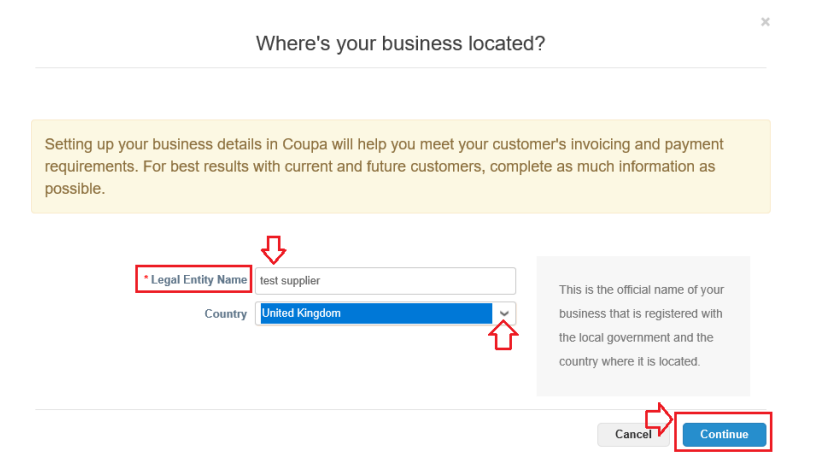

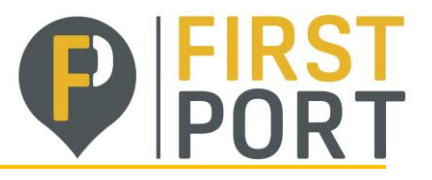

## **VAT ID & Local Tax Number**

If you are VAT registered, please enter your VAT number in the '**VAT ID'** field.

What is your Tax ID? O **Please note!** *your VAT number will need to contain the country code as well as the number*  Country United Kingdom *e.g. GB 123 4567 89* VAT ID GB 123 4567 89 I don't have a VAT/GST Number *If you are NOT VAT registered please tick 'I don't have a VAT/GST Number' and enter*  Country United Kingdom  $\checkmark$ *'GB N/A' in the Local Tax ID field*  **VAT ID** I don't have a VAT/GST Number \* Local Tax ID GB N/A

### **Where do you want to receive payment?**

Always select the option for '**Address**' to show both the **Remit-To Account** and the **Remit-To Address**.

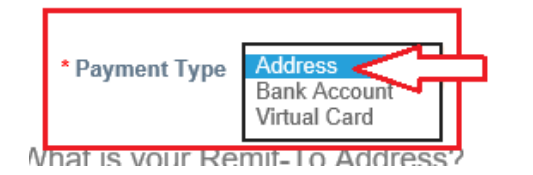

**NOTE!** *You don't need to add banking details information as our Accounts Payable department have them saved on our payment system.*

Once all of the information has been entered, click on '**Done**' at the bottom of the final page. This address will appear for selection next time an invoice is created.

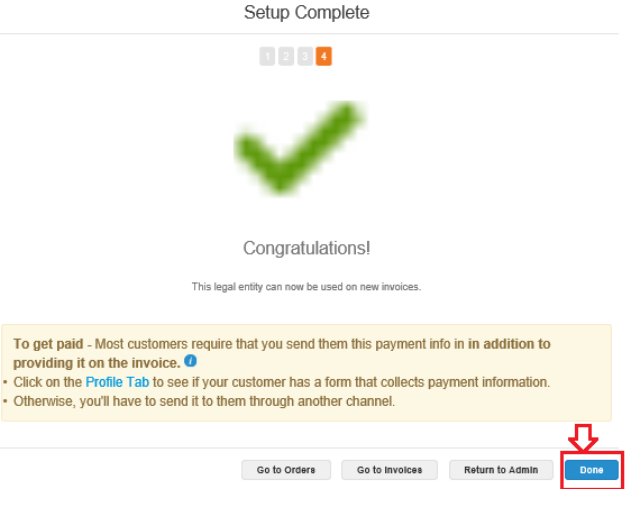

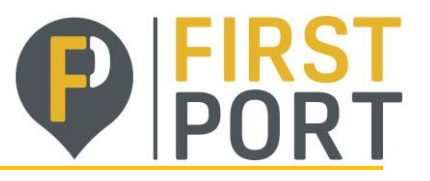

# **VERSION CONTROL**

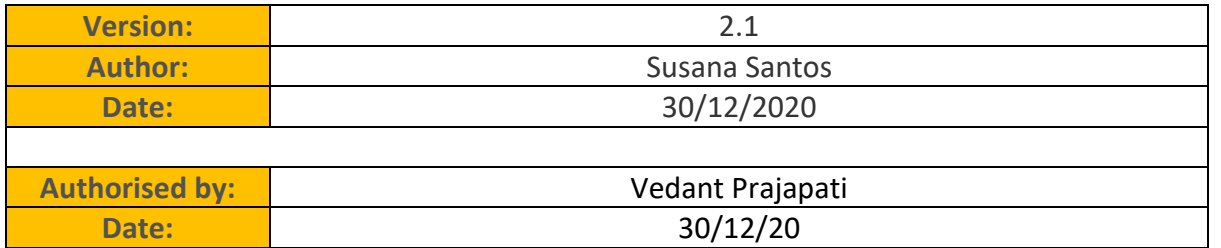

#### **Document Review**

The document will be reviewed annually to ensure the procedures remain accurate.

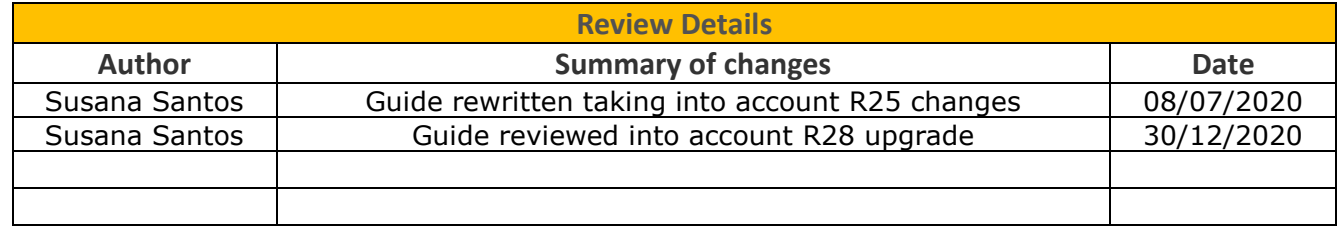